# **STEP BY STEP MENJADI PROGRAMMER HANDAL DENGAN VB.NET**

#### *Lisensi Dokumen:*

*Copyright © 2003 IlmuKomputer.Com Seluruh dokumen di IlmuKomputer.Com dapat digunakan, dimodifikasi dan disebarkan secara bebas untuk tujuan bukan komersial (nonprofit), dengan syarat tidak menghapus atau merubah atribut penulis dan pernyataan copyright yang disertakan dalam setiap dokumen. Tidak diperbolehkan melakukan penulisan ulang, kecuali mendapatkan ijin terlebih dahulu dari IlmuKomputer.Com.*

#### Junindar

Blog : http://junindar.blog.com

E-Mail: xx\_lead@yahoo.com

junindar@gmail.com

# **STEP VIII**

# **MEMBUAT JAM DIGITAL DUNIA & RUNNING TEXT**

**I.** Pangantar

Mungkin para pembaca pernah di tanya tentang jam brapa pada saat ini di suatu negara. Ya kalau negara dekat seperti Malaysia, Singapura pasti udah pada tau semuanya kan… Ayoo brapa, jangan iya-iya aja… J. Tapi kalau di tanya seperti di Jerman, India, China wah mungkin Cuma sedikit di antara kita yang mengetahui

nya.

*Step By Step Menjadi Programmer Handal Dengan VB.Net – Step VIII Junindar*

Trus penulis kepikiran, kenapa ga kita buat aja program untuk melihat waktu di negara-negara seluruh dunia, yang kita inginkan. Nah sekarang dengan memanfaatkan sedikit coding dengan menggunakan Date and Time > Time Zone kita sudah bisa membuat program jam digital untuk melihat waktu pada seluruh negara di dunia yang kita inginkan..

Lalu pada artikel ini penulis juga memberikan suatu cara untuk membuat running text sederhana, yang akan memperindah form yang kita buat. Udah pada ga sabaran nich?? Ikutin petunjuk yang ada pada artikel ini dengan baik ya….

#### **II. DESIGN & CODING**

a. Buat project baru dengan nama "Jam"

Ganti properties form seperti pada tabel dibawah ini.

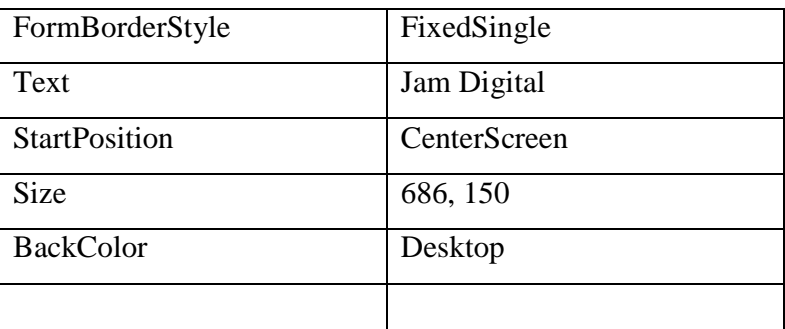

Lalu tambahkan komponen-komponen dibawah ini kedalam form

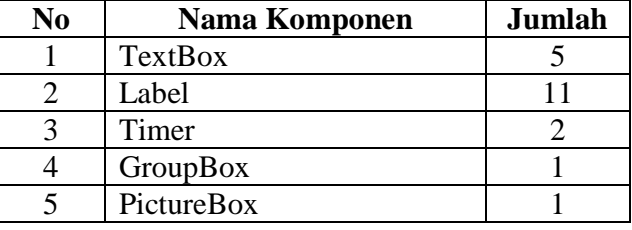

Mengganti properties masing-masing komponen

• TextBox

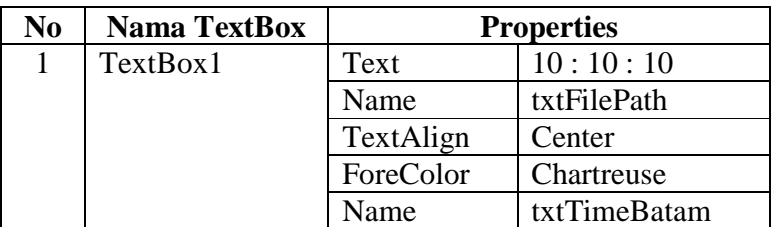

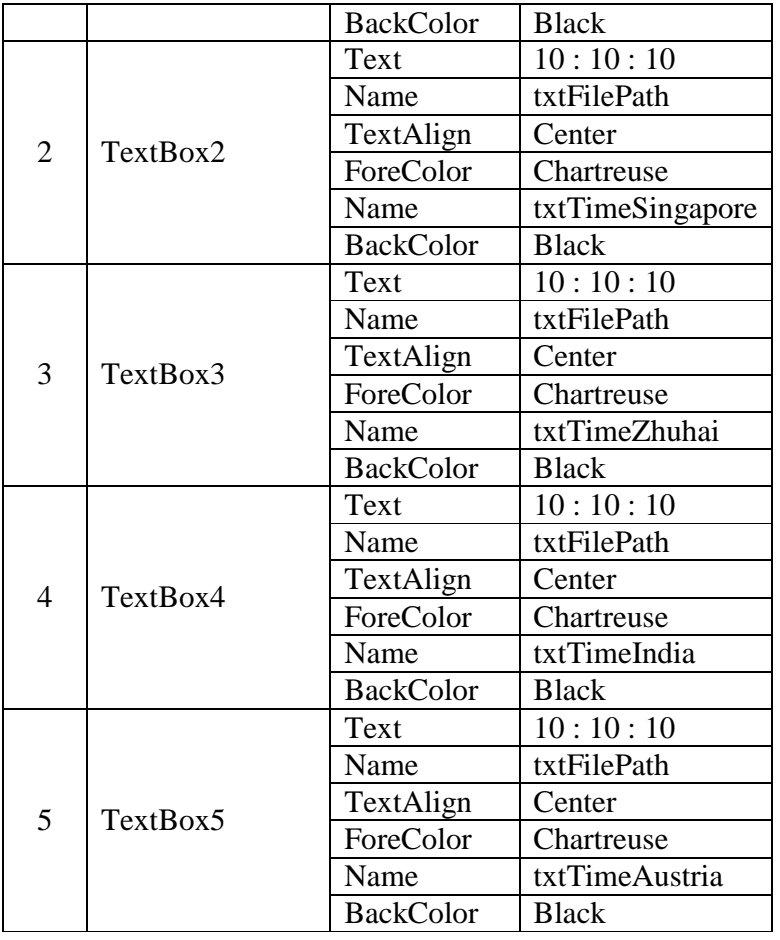

• Label

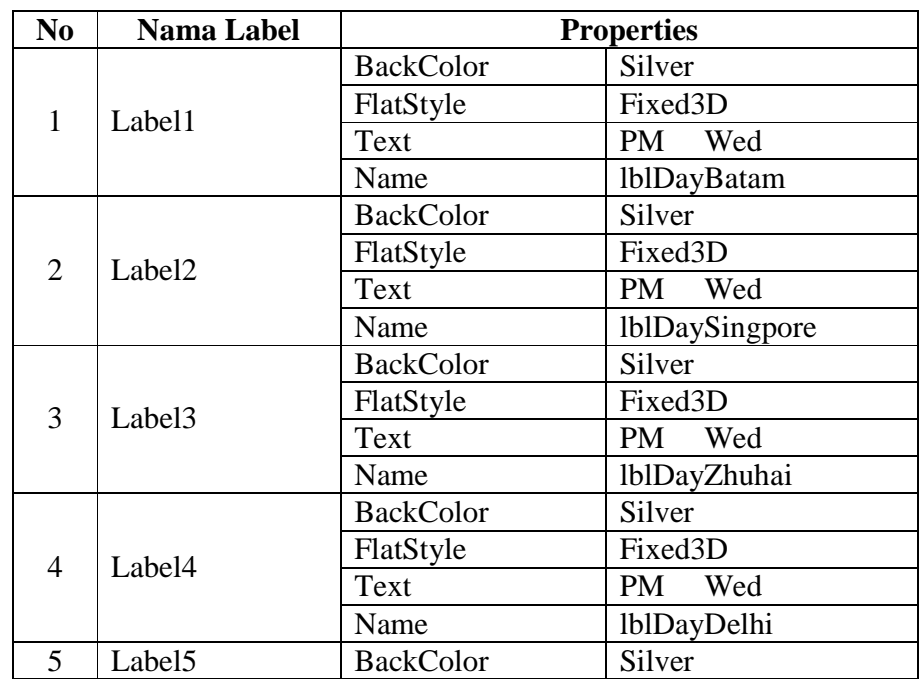

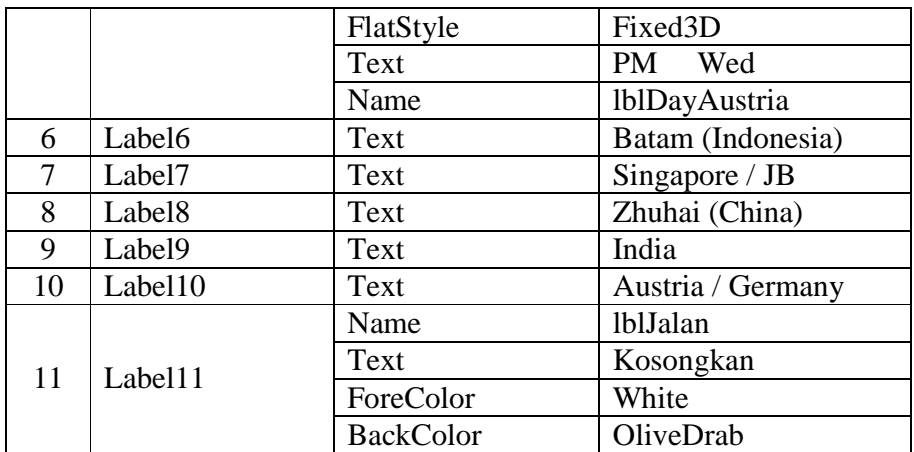

### • GroupBox

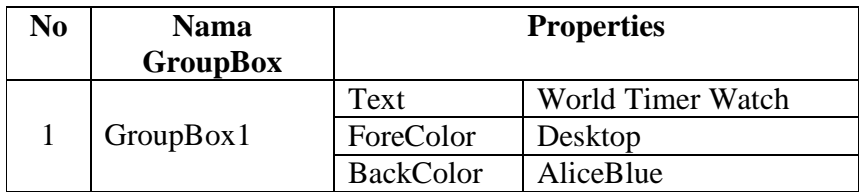

#### • Picture Box

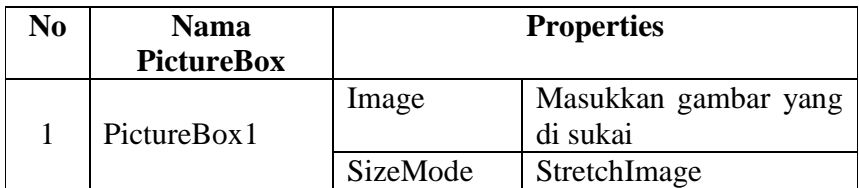

#### • Timer

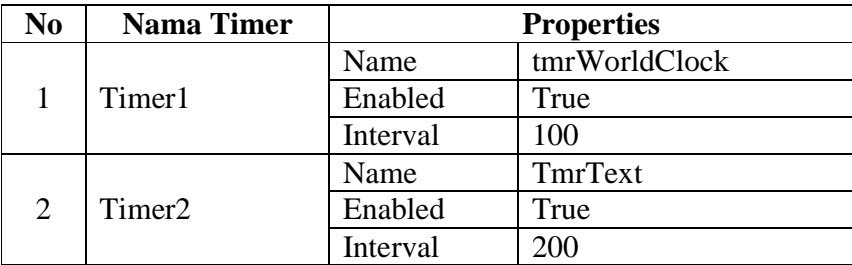

Setelah itu, masukkan seluruh Text box kedalam groupbox, lalu label 1-10 dan terakhir picturebox. Sehingga bentuk dari form nya seperti pada gambar di bawah ini.

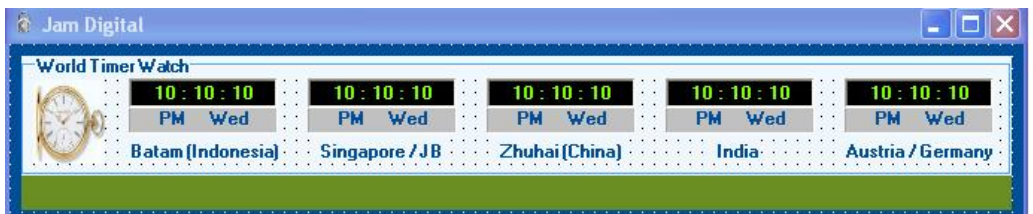

#### **Coding**

Sekarang saat nya kita melakukan coding pada project ini.

Double click pada form, lalu ketikkan code seperti dibawah ini.

lblJalan.Text = "Ini adalah program untuk melihat jam pada beberapa negara di dunia...."

Code diatas merupakan kalimat yang akan nantinya menjadi running text pada form. Untuk kasus ini para pembaca dapat mengubah kalimat diatas sesuai dengan keinginan masing-masing.

Ketikkan code di bawah pada form.

```
Private Declare Sub GetSystemTime Lib "kernel32" (ByRef
lpSystemTime As SYSTEMTIME)
Private Structure SYSTEMTIME
         Public wYear As Short
         Public wMonth As Short
         Public wDayOfWeek As Short
         Public wDay As Short
         Public wHour As Short
         Public wMinute As Short
         Public wSecond As Short
         Public wMilliseconds As Short
End Structure
```

```
#Region " World Clock Variables "
    Dim lpT As SYSTEMTIME
     Dim dateUTC As Date
    Dim WTime As Date
#End Region
```

```
Private Sub getWorldClock()
         Try
             Call GetSystemTime(lpT)
             'India
             dateUTC = Date.Today.UtcNow().AddHours(5.5)
            WTime = CDate(1pT.wHour & " : " & 1pT.wMinor & " : "" & lpT.wSecond).AddHours(5.5)
             txtTimeIndia.Text = WTime.ToLongTimeString
             lblDayDelhi.Text = dateUTC.DayOfWeek().ToString()
             'Austria/Germany
             dateUTC = Date.Today.UtcNow().AddHours(1.0)
            WTime = CDate(1pT.wHour & " : " & 1pT.wMinute & " : "" & lpT.wSecond).AddHours(1.0)
             txtTimeAustria.Text = WTime.ToLongTimeString
             lblDayAustria.Text = dateUTC.DayOfWeek().ToString()
             'Zhuhai
             dateUTC = Date.Today.UtcNow().AddHours(8.0)
            WTime = CDate(1pT.wHour & " : " & 1pT.wMinute & " : "" & lpT.wSecond).AddHours(8.0)
             txtTimeZhuhai.Text = WTime.ToLongTimeString
             lblDayZhuhai.Text = dateUTC.DayOfWeek().ToString()
             'Indonesia
             dateUTC = Date.Today.UtcNow().AddHours(7.0)
            WTime = CDate(1pT.wHour & " : " & 1pT.wMinute & " : "" & lpT.wSecond).AddHours(7.0)
             txtTimeBatam.Text = WTime.ToLongTimeString
             lblDayBatam.Text = dateUTC.DayOfWeek().ToString()
             'Singapore/JB
             dateUTC = Date.Today.UtcNow().AddHours(8.0)
            WTime = CDate(1pT.wHour & " : " & 1pT.wMinute & " : "" & lpT.wSecond).AddHours(8.0)
             txtTimeSingapore.Text = WTime.ToLongTimeString
            lblDaySingpore.Text = 
            dateUTC.DayOfWeek().ToString()
         Catch ex As Exception
             MsgBox(ex.Message)
         End Try
End Sub
```
Setelah selesai double click pada tmrWorldClock dan ketik code seperti di bawah ini

: getWorldClock()

Dan terakhir double click pada komponen TmrText dan ketik code seperti di bawah

ini :

```
Dim s1 As String
Dim S2 As String
s1 = Microsoft.VisualBasic.Left(lblJalan.Text, 1)
S2 = Microsoft.VisualBasic.Right(lblJalan.Text, 
Len(lblJalan.Text) - 1)
lblJalan.Text = S2 + s1
```
Setelah selesai melakukan petunjun seperti diatas, mari kita lihat hasil nya, tekan F5 pada project. Jika para pembaca mengikuti petunjuk sesuai dengan yang penulis intruksikan maka form yang di running akan seperti gambar di bawah ini :

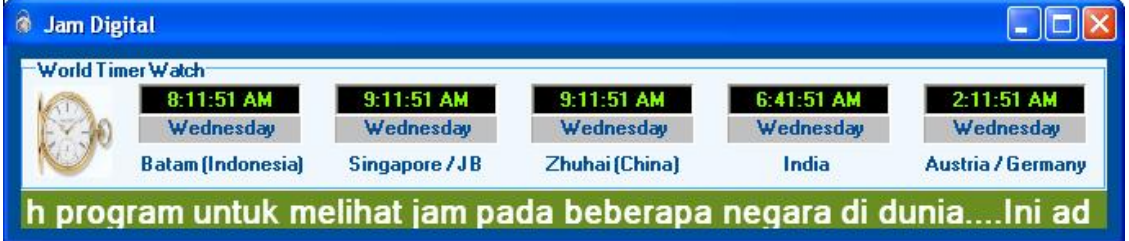

#### Keren bukan????

Dan tentunya para pembaca bingung kenapa kalau untuk indonesia Add.Hours = 7.0, untuk hal kita dapat melihat informasinya pada Date and Time > Time Zone, seperti pada gambar di bawah ini :

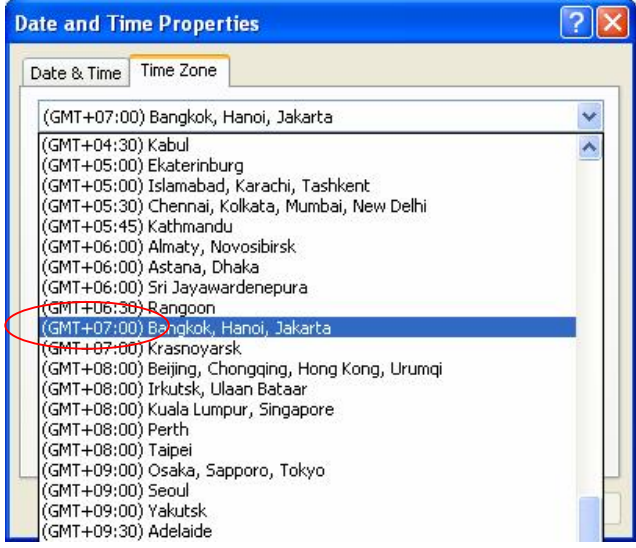

*Step By Step Menjadi Programmer Handal Dengan VB.Net – Step VIII Junindar*

Jadi jika seandainya para pembaca ingin melihat / mengubah program ini untuk melihat negara yang di inginkan, kita tinggal melihat Time Zone negara tersebut. + (plus) atau – (minus) berapa suatu negara terhadap **Greenwich Mean Time** (**GMT**). Dan pada source code tinggal di ubah pada bagian **AddHours(nilai).**

Selamat mencoba …………………………………………

#### **III. PENUTUP**

Untuk mendownload source code lengkap nya, dapat di download pada blog penulis, http://junindar.blog.com . Semoga Artikel-artikel tentang VB.Net ini masih tetap saya tulis, seiring dengan berkembangnya ilmu yang saya miliki. Aminnnnnnnnnnnnnnnn

### **IV. Referensi**

- 1. www.msdn.microsoft.com
- 2. www.planetsourcecode.com
- 3. www.codeproject.com
- 4. www.aspnet.com

Masih banyak lagi referensi yang ada di Intenet. Anda tinggal cari di www.Google.com. Dengan kata kunci "**tutorial VB.Net"**

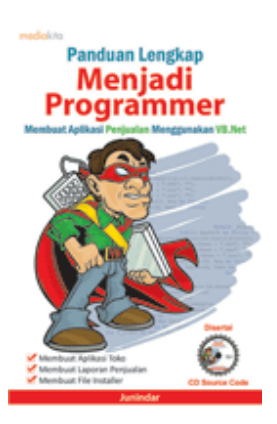

# **Sinopsis buku "Panduan Lengkap Menjadi Programmer"**

Setelah mengetahui apa itu Microsoft.NET Framework, Microsoft Visual Basic.NET, ADO.NET, Database dan Microsoft Access, dan fungsi-fungsi serta dasar penggunaannya, ternyata menjadi programmer VB.NET itu mudah! Sebab, dari dasar pengetahuan tesebut, kita sudah bisa membuat suatu program yang kita inginkan. Misalnya, membuat aplikasi toko, seperti form penjualan dan pembelian. Visual Basic.NET (VB.NET) merupakan program generasi selanjutnya dari Visual Basic. VB.NET memungkinkan

kita untuk membangun aplikasi database client atau server dengan performa tinggi.

Umumnya, para programmer banyak menggunakan VB.NET untuk membuat aplikasi atau program yang mereka butuhkan. Pasalnya, program ini memiliki kelebihan dan kemudahan tertentu dibandingkan dengan program-program lainnya yang sejenis.

*Step By Step Menjadi Programmer Handal Dengan VB.Net – Step VIII Junindar* Selanjutnya, langkah apa saja yang mesti diketahui dan dilakukan agar kita bisa menjadi programmer VB.NET? Mediakita menerbitkan buku *Panduan Lengkap Menjadi* 

*Programmer* yang ditulis oleh **Junindar**. Buku ini berisi tutorial pembuatan program, pembuatan laporan, sampai dengan melakukan *deployment* program. Melalui buku ini, Anda bisa menjadi seorang programmer VB.NET yang handal. Sebab, buku ini merupakan buku yang komplit untuk mengantar seseorang dari tidak tahu apa-apa tentang VB.NET menjadi seorang programmer.

Memang, saat ini, banyak sekali buku-buku tentang pemrograman VB.NET, tetapi sangat jarang yang menjelaskan secara detail tentang fungsi-fungsi dan pemrograman di dalam VB.NET. Di buku ini, secara terperinci Anda akan dibimbing bagaimana membuat database, membuat program *(create program)*, tampilan login, menu, form, laporan, sampai dengan membuat file setup *(installer)*.

Selain itu, buku ini juga dilengkapi CD berisikan *source code* pembuatan program sehingga lebih memudahkan Anda dalam berlatih.

## **Biografi Penulis.**

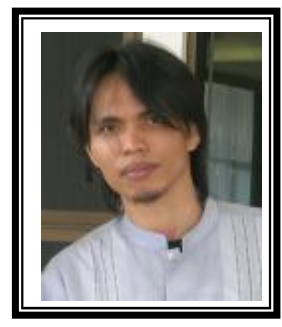

Junindar Lahir di Tanjung Pinang, 21 Juni 1982. Menyelesaikan Program S1 pada jurusan Teknik Informatika di Sekolah Tinggi Sains dan Teknologi Indonesia (ST-INTEN). Senang mengutakatik computer yang berkaitan dengan bahasa pemrograman. Keahlian, sedikit mengerti beberapa bahasa pemrograman seperti : VB.Net, ASP.NET, VBA. Reporting : Crystal Report (Under Program). Database : Access, paradox dan SQL Server 2000. Simulation / Modeling Packages: Visio Enterprise, Rational Rose dan Power Designer. Dan senang bermain gitar, karena untuk bisa menjadi pemain gitar dan seorang programmer sama-sama membutuhkan seni. Pada saat ini bekerja di salah satu Perusahaan Swasta di BATAM sebagai Software Development. Mempunyai moto hidup : "**Jauh lebih baik menjadi Orang Bodoh yang giat belajar, dari pada orang Pintar yang tidak pernah mengimplementasikan ilmunya".**

*Kritik dan saran kirim ke : xx\_lead@yahoo.com junindar@gmail.com*

*Step By Step Menjadi Programmer Handal Dengan VB.Net – Step VIII Junindar*